# **Navigation**

#### **Main Menu>>URI Action Forms>Employee Action Form**

\* New Classified appointments are initiated in HR and then completed and submitted by the hiring department.

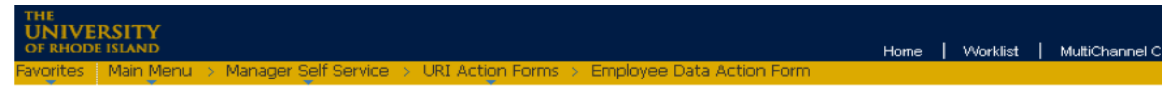

#### **Employee Data Action Form**

Enter any information you have and click Search. Leave fields blank for a list of all values.

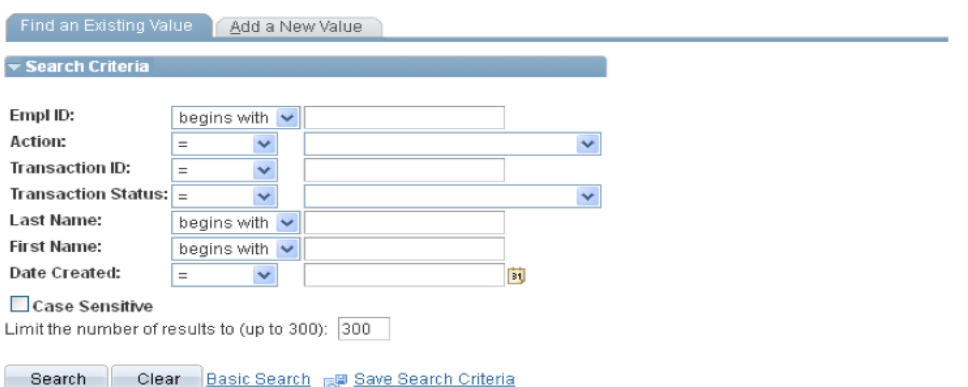

#### Find an Existing Value | Add a New Value

For a new Non-Classified Appointment (including faculty), click on **Add a New Value**.

Choose **New Hire** from the drop-down menu and then click the Add button.

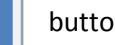

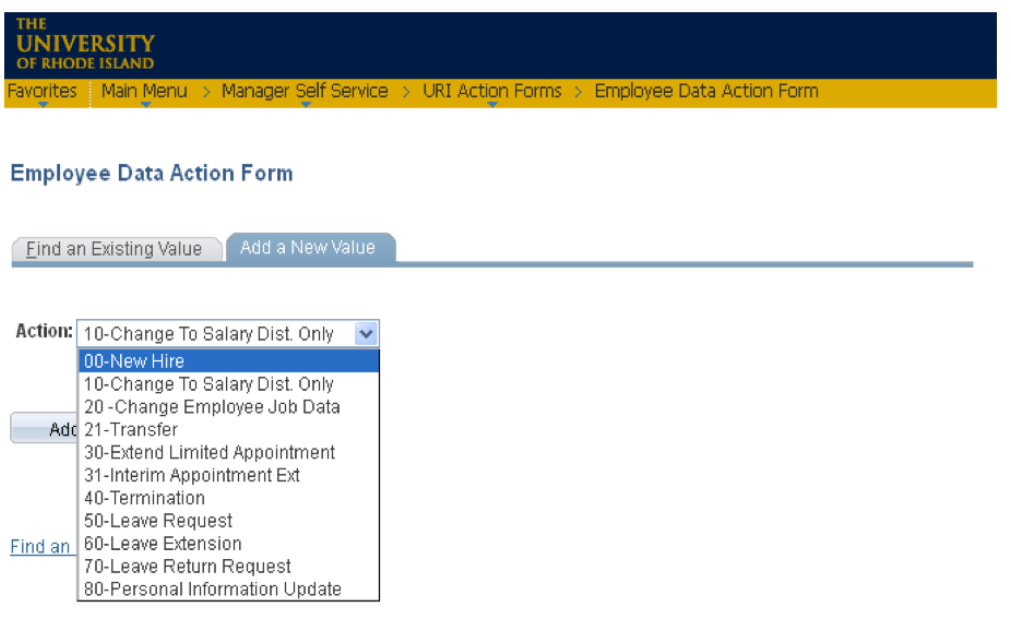

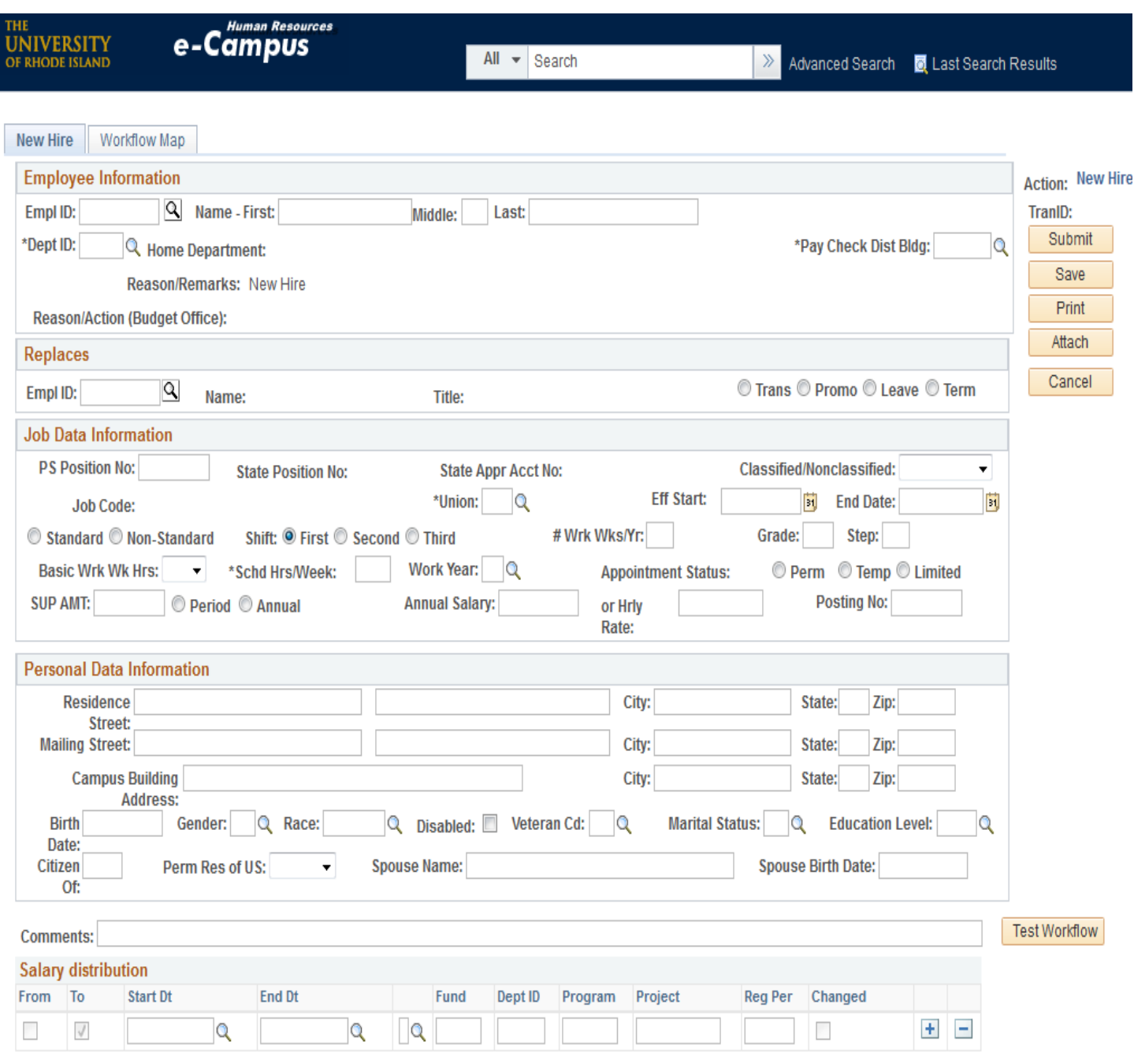

New Hire | Workflow Map

# **Required Fields for New Hire Form**

### **Employee Information:**

- Empl ID: The employee's 9-digit employee number, if known. If not, leave field blank.
- Name: First name, Middle Initial, Last name.
- DeptID: The four-digit number of the department in which the employee will be working.
- PayCheck Dist Bldg: Code of the building in which the employee's check or direct deposit slip will be distributed.

#### **Replaces:**

- Employee ID # of the employee who is being replaced, if applicable.
- Check off the reason the employee left, if known.

#### **Job Data Information:**

- PeopleSoft Position Number: \* indicates information that will default in from position #
- CLS: Classified, Faculty and Non-Classified. \*
- Job Code: Choose the appropriate title from the drop-down menu.\*
- Union: Choose the appropriate union for this appointment.\*
- Shift: Indicate the shift for which this employee is being hired.\*
- Standard/Non-Standard, if known. If not, HR will complete this field.\*
- Basic Work Week Hours: This defaults in from the job code and should not be changed.\*
- Scheduled Hours/Week: Enter the hours this employee will be working.
- Work Year: Academic or Calendar Year.\*
- Grade/Step: Enter the salary pay grade and step, if applicable.\*
- Supplement Amount: If applicable, enter the supplement amount the employee will receive.
- Period/Annual: Check off if the supplement is for a period of time or on an annual basis.
- Annual Salary/Hourly Rate: Salary the employee will be paid. If hourly, enter in the hourly rate.
- Appointment Status: Check off if this appointment is permanent, temporary, or limited.
- **Effective Start Date: Begin date of the new appointment.**
- End Date: Job limitation end date. This is required for all limited, temporary, and interim appointments.
- Posting No: This is the position posting number. If position was not posted, enter Waived in the field.

#### **Personal Data Information:**

- Residence Street/City/State/Zip: Enter the employee's home address.
- Mailing Street/City/State/Zip: Enter a mailing address *only if it is different* than the residence address.
- Campus Building Address: Building name and street where the employee is located.
- Enter the following information only if it is available; leave blank if it is not:
	- -Birth Date
	- -Gender
	- -Race
	- -Disabled
	- -Veteran Code
	- -Marital Status
	- -Education Level
	- -Citizen of
	- -Permanent Resident of US

### **Comments:**

Enter any comments pertinent to the new hire appointment.

## **Salary Distribution:**

Enter the salary distribution chartfield string(s) and percentage(s) for this appointment:

-Start Date/End Date: Choose the appropriate pay period begin/end date from the drop-down. -Fund -Dept ID

-Program

-Project/Grant number

-Percentage

 If charging more than one account, click on the plus (+) sign on the right side of the row and continue entering information as above.

# **Once all the required information has been entered, the following actions can be done:**

- **Submit** sends the form to the first approver on the workflow list and begins the approval process.
- **Save** allows you to save the form without submitting it.
- **Print** lets you print the form as it currently appears on your screen.
- **Attach** enables you to attach a document to the form.
- **Cancel** cancels the form without saving anything.

# **Form Approval Workflow and Tracking**

After the form has been submitted by the department originator, it can be tracked through the system. To do this, follow these steps:

- Navigation >Main Menu>Manager Self Service>URI Action Forms>Employee Data Action Form
- Under **Find an Existing Value**, Click the **Search** | button. **Search**
- Click on the form from the list that comes up:

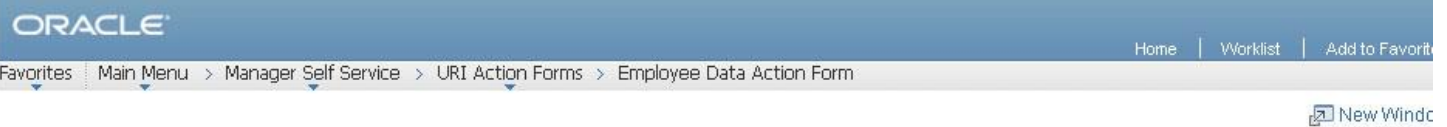

#### **Employee Data Action Form**

Enter any information you have and click Search. Leave fields blank for a list of all values.

Find an Existing Value 4 Add a New Value **v Search Criteria** Empl ID: begins with **Action:**  $\checkmark$  $=$  $\checkmark$ **Transaction ID:** Y  $=$ **Transaction Status:** i. v  $\checkmark$ **Last Name:** begins with **First Name:** begins with Date Created:  $=$ BU  $\checkmark$ Case Sensitive

Search | Clear Basic Search FF Save Search Criteria

## **Search Results**

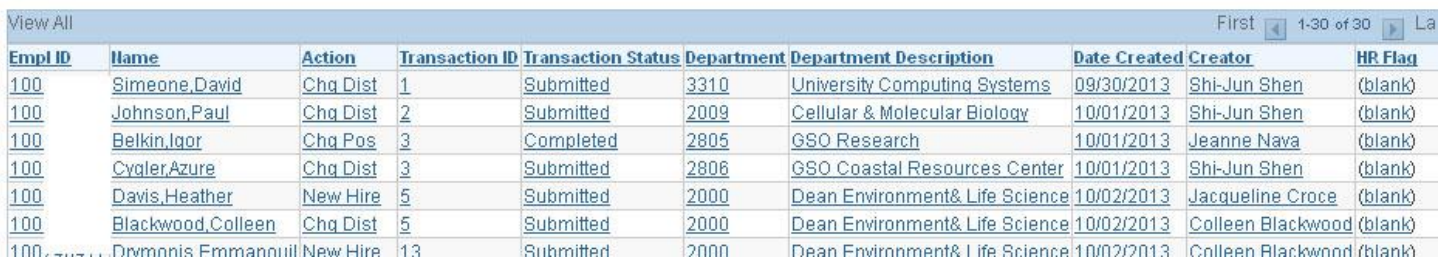

At the bottom of the form, under **Approvals**, you will find the date/time and names of those who have approved this form.

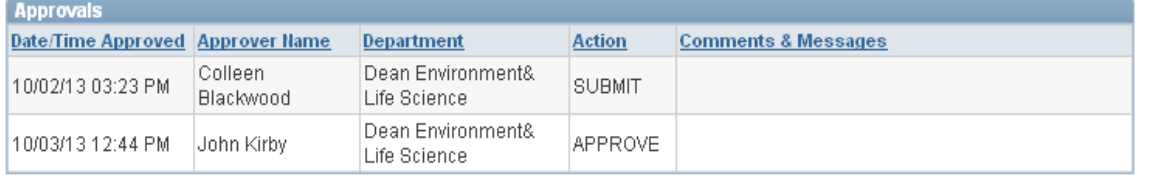

Jow Hire I Workflow Man

#### Click on the **Workflow Map** to see where the form is currently awaiting approval:

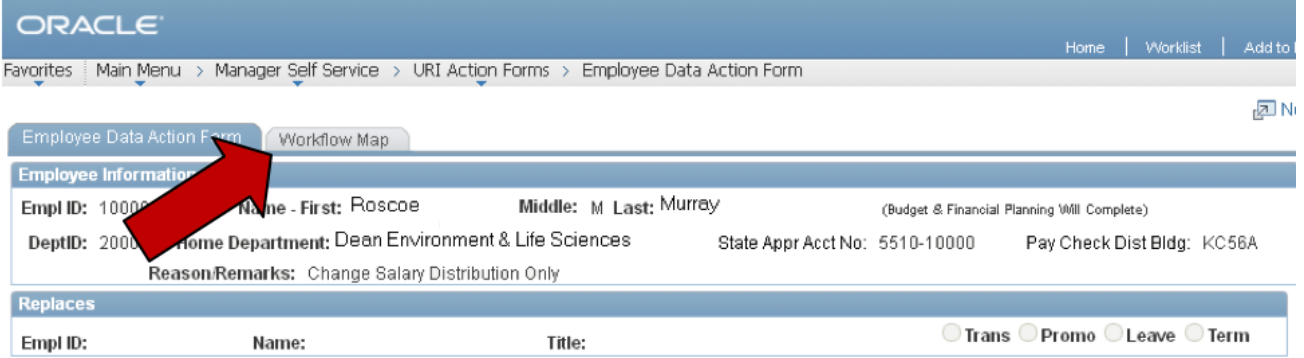

The Workflow Map shows in which office the form is located and the status of the form. The department/office information is displayed in the **Department** and **Description2** columns. On the right under **State**, all approval actions for this form are displayed, as well as the date and time the action was completed.

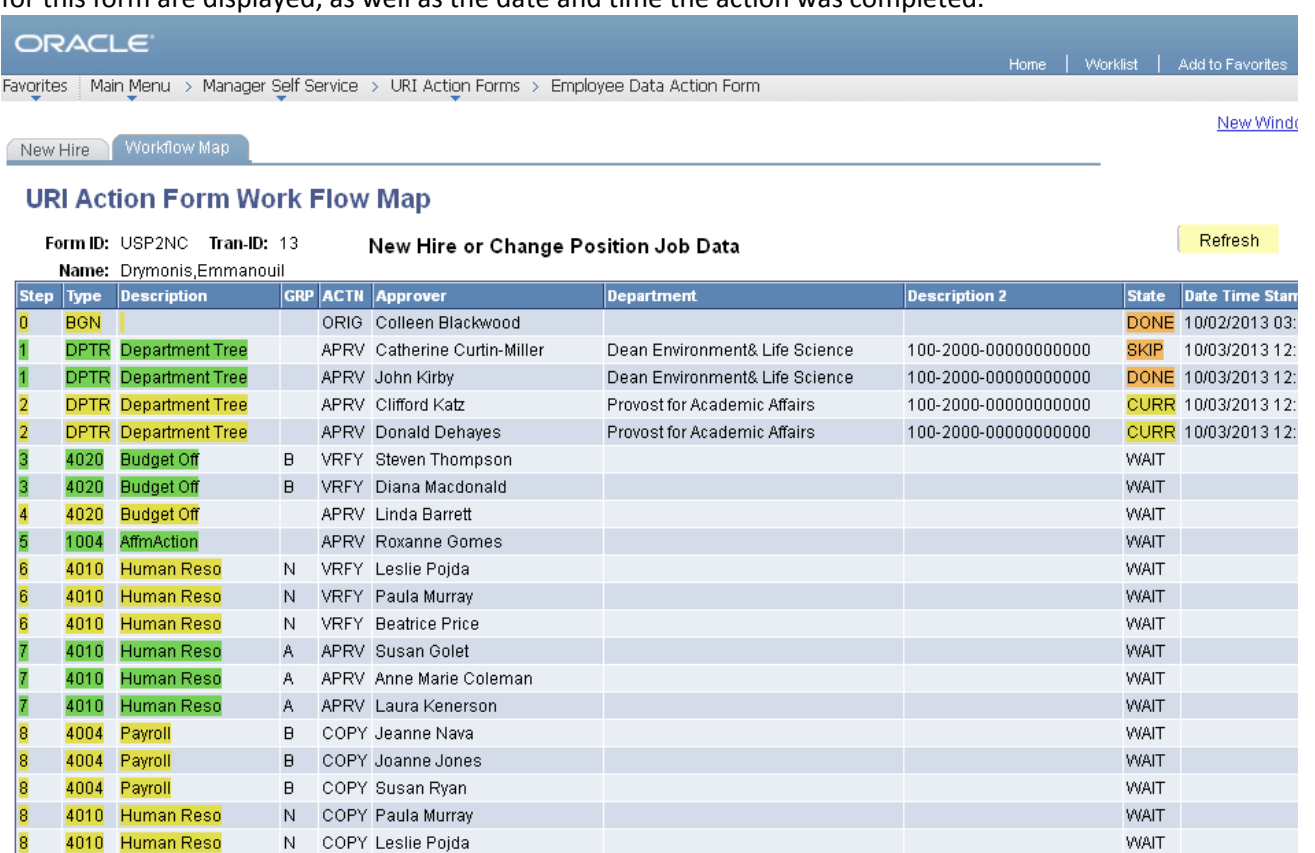

#### **Status Descriptions:**

4010 Human Reso

**DEPT** Department

l8 8

8

**DONE:** The form has been approved by this person and has proceeded to the next approver.

**SKIP:** Signifies an approver for the department has already approved the form, thereby skipping this approver. **CURR:** This is the office in which the form is currently awaiting approval.

**WAIT:** The form has not yet reached the offices where this status appears.

N COPY Beatrice Price

COPY John Kirby

**RJCT:** Indicates the form has been rejected by this approver and has been returned to originator.

**WAIT** 

**WAIT**